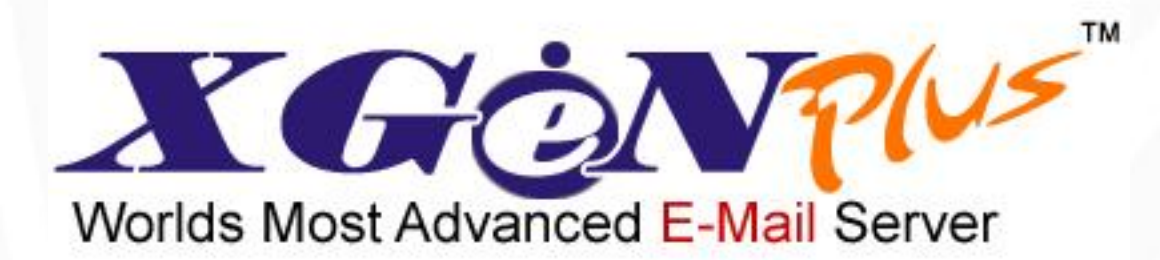

# **Installation Steps on Desktop Clients**

# <span id="page-1-0"></span>**Table of Contents**

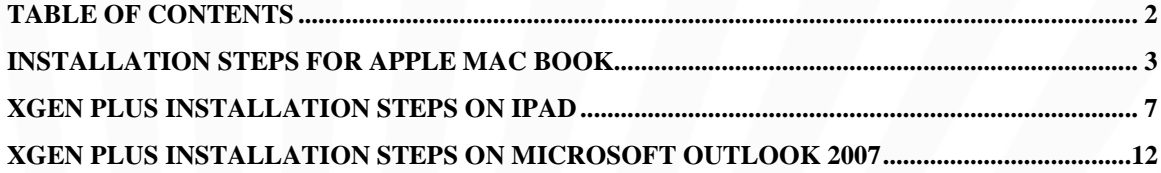

## <span id="page-2-0"></span>**Installation steps for Apple Mac book**

### **Step 1: Create your email account**

- 1. Start Mail.
- 2. If it is the first time you are setting up your account, a wizard will walk you through the steps. If the wizard does not appear you can open up the wizard by going to the **File** menu, then **Add Account** to launch the wizard.
- 3. Fill out the requested information.
	- $\checkmark$  Full Name [Your full name or Team Name]
	- $\checkmark$  Email address –[Email address you want to configure]
	- $\checkmark$  Password [password for your email ID]
- 4. Click Continue.

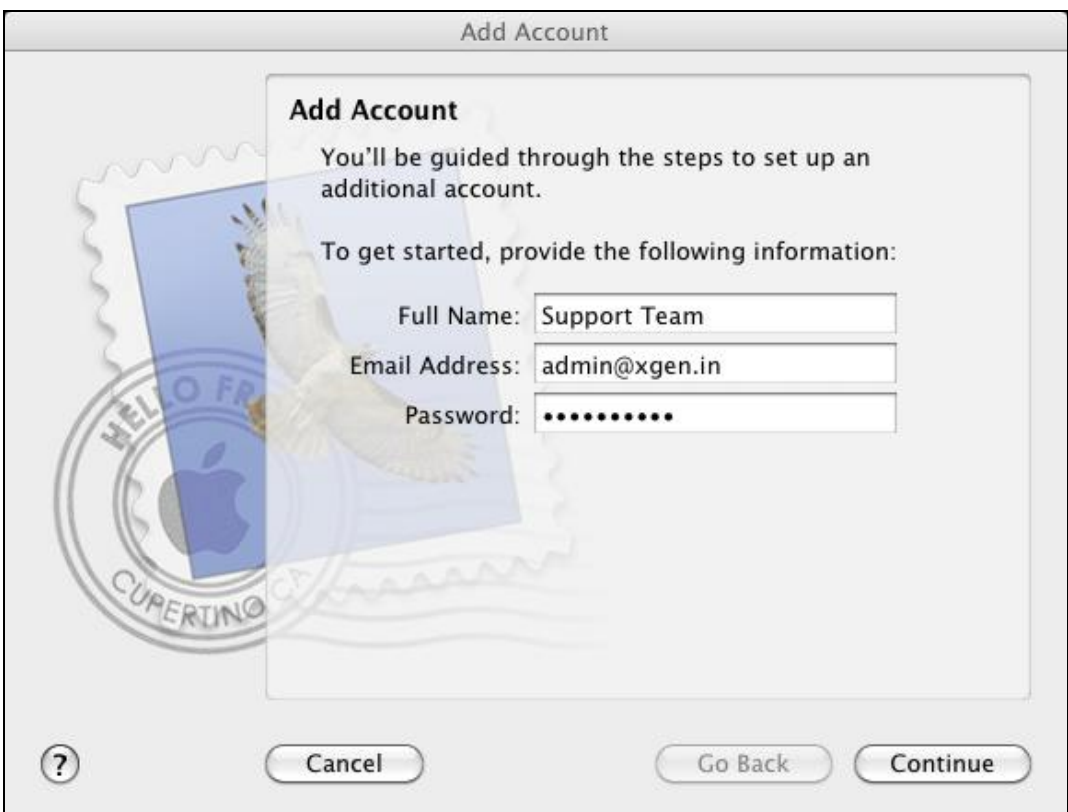

#### **Step 2a: Enter Incoming Mail server details**

- 1. Enter the following information:
	- $\checkmark$  Account Type: IMAP
	- $\checkmark$  Description: [Optional, may be left blank]
	- $\checkmark$  Incoming Mail Server: mail.xgen.in
	- User Name: [Your NetID or full Email ID]
	- Password: [Your password]
- 2. Click Continue.

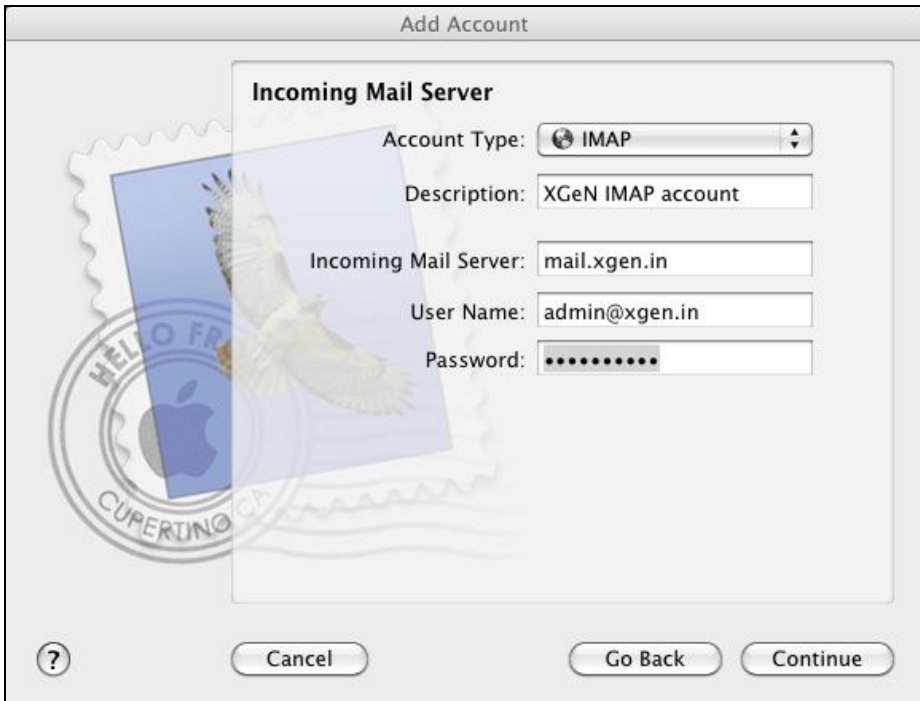

## **Step 2b: Settings detection**

- 1. In case your incoming mail server fails to detect settings, you may receive the following error screenshot.
- 2. Click Setup Manually.

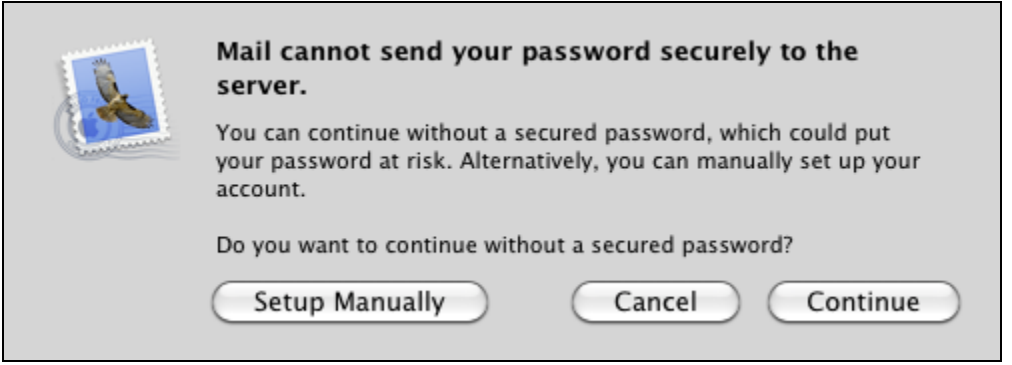

## **Step 2c: Enter Incoming Mail Security**

- 1. The Incoming Mail Security window will only show up if the attempt to detect the settings fails. If you do see it, enter the following information.
	- $\checkmark$  Select Passwords for Authentication.
- 2. Click Continue.

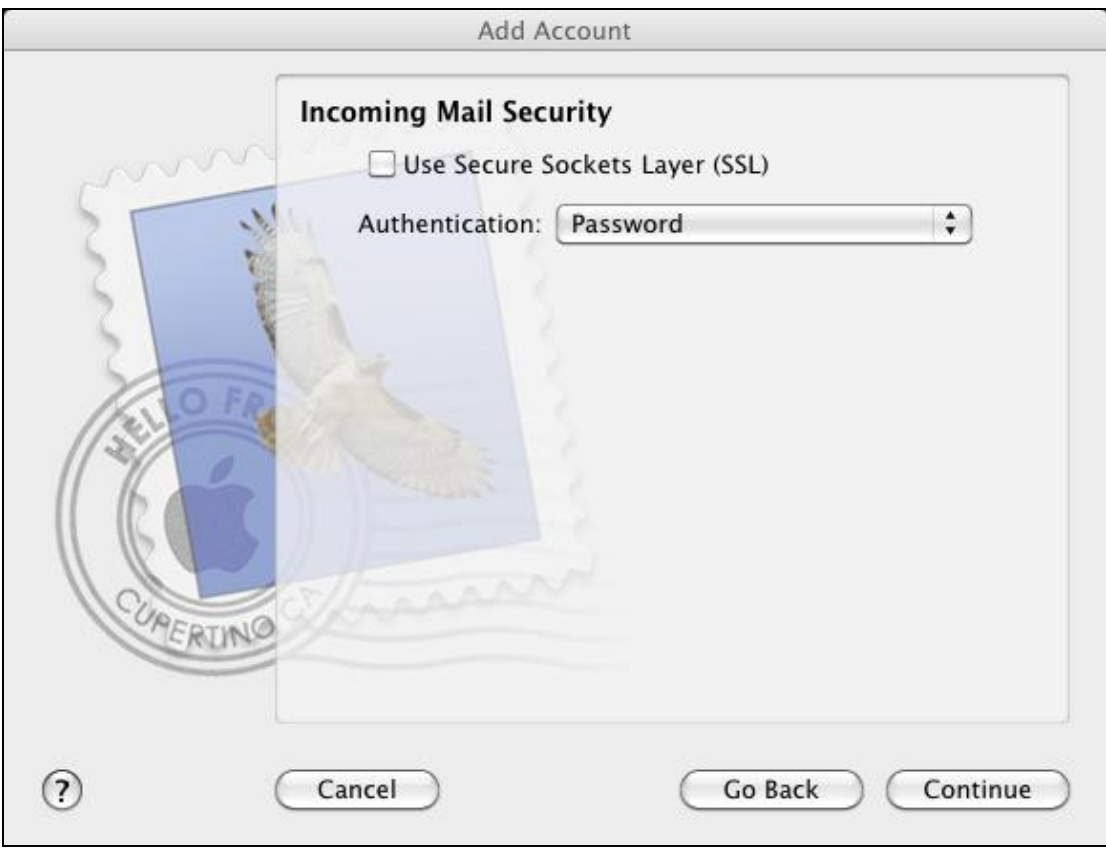

#### **Step 3: Outgoing Mail Server**

- 1. To configure the Outgoing Mail Server, enter the following information.
	- $\checkmark$  Description: [Optional, may be left blank]
	- Outgoing Mail Server: mail.xgen.in
	- $\checkmark$  Check the "Use only this server" box
	- $\checkmark$  Check the "Use Authentication" box
	- $\checkmark$  User Name: [Your NetID or full Email ID]
	- Password: [Your Password]
- 2. Click Continue.

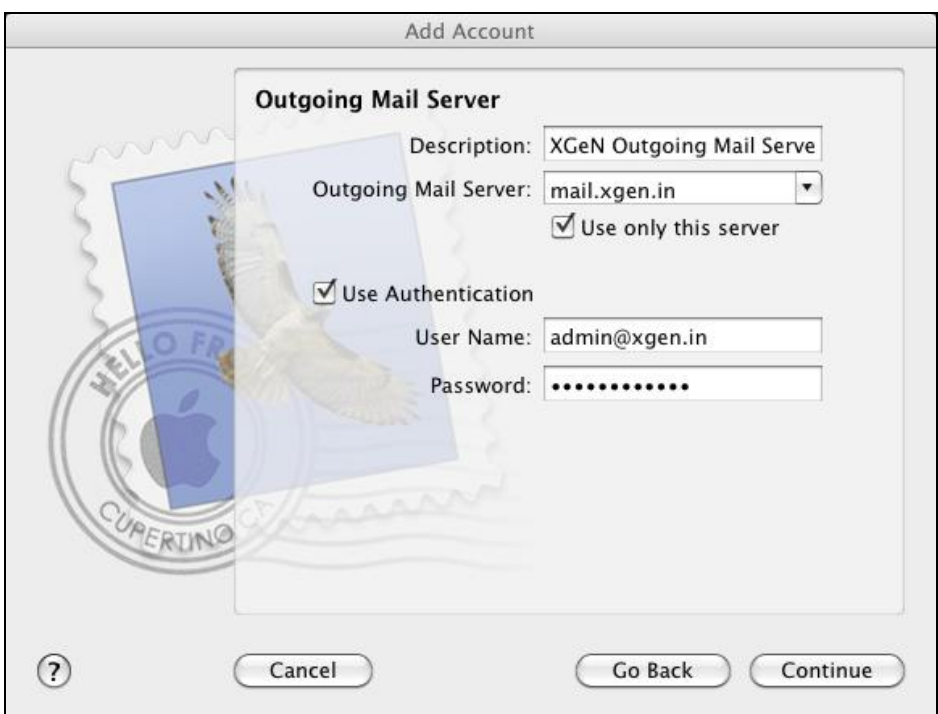

## **Step 4: Account Summary**

- 1. This section summarizes the settings that you have made. It should look like the graphic below.
- 2. Check the "Take account online" box to receive mail as soon as you click Create.
- 3. Click Create.

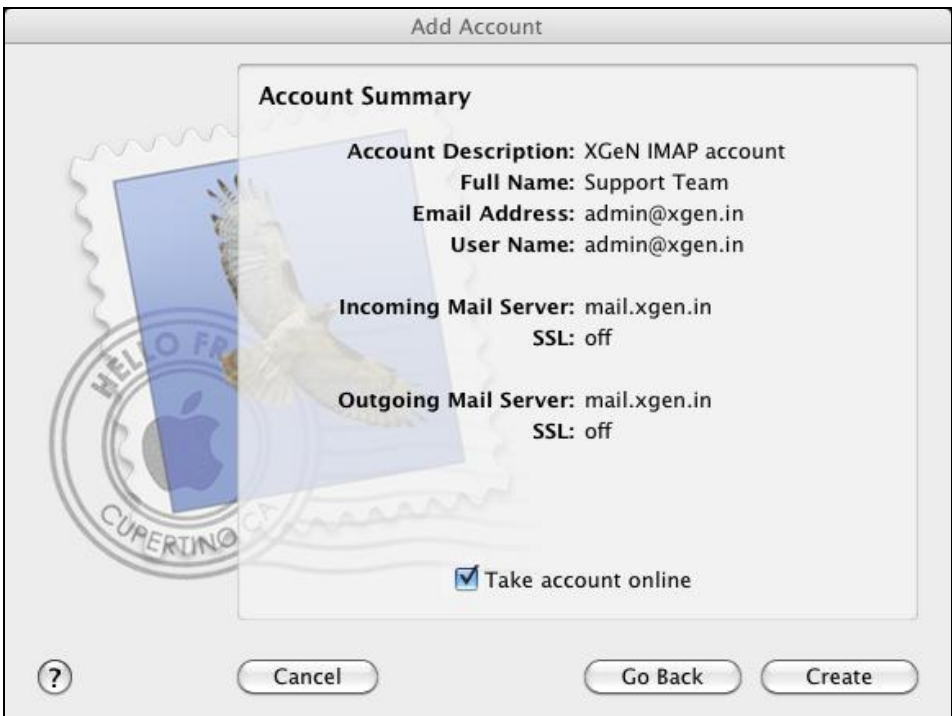

# <span id="page-6-0"></span>**XGen Plus Installation steps on iPad**

## **Step 1: Path for Mail Settings**

- 1. Tap Mail, Contacts, Calendar from Settings.
- 2. Tap 'Add Account'.
- 3. Tap 'Other' from the list of email accounts.

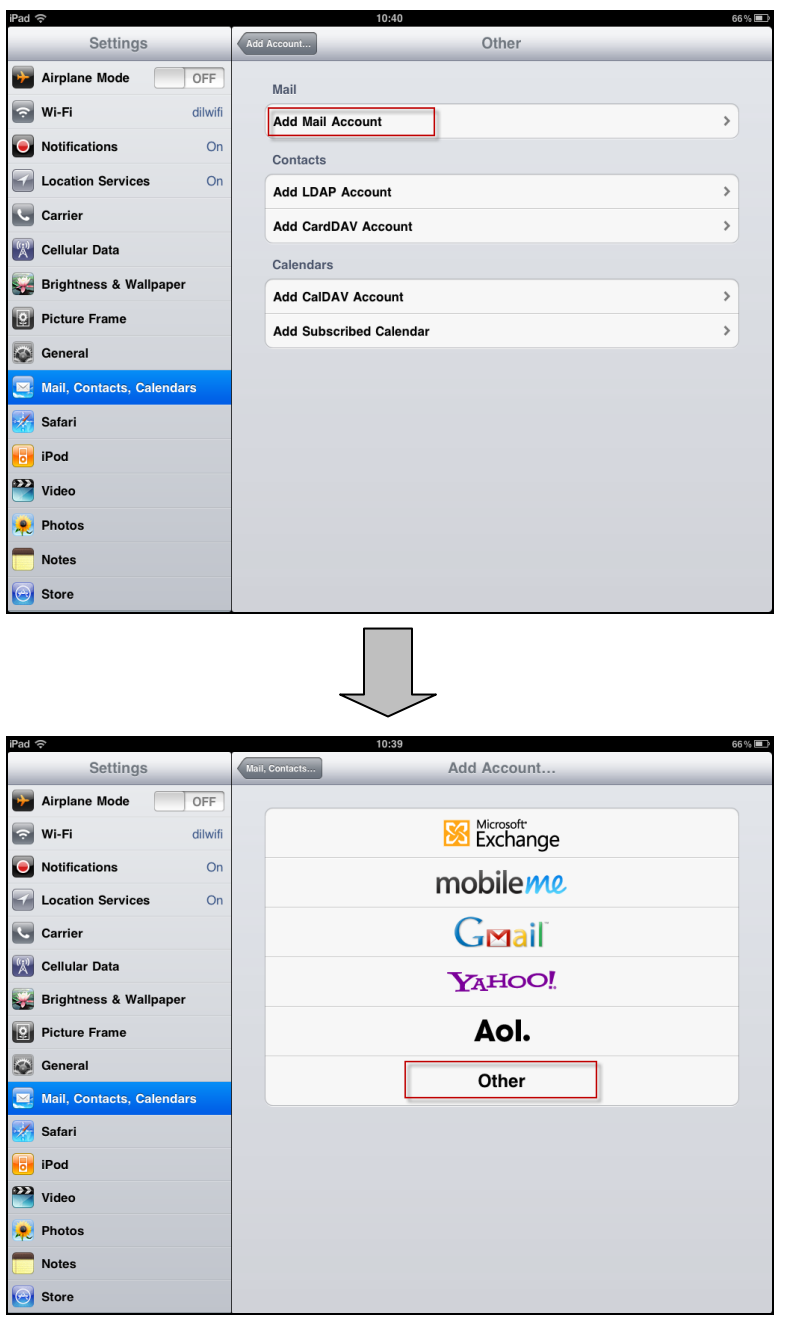

#### **Step 2: Create Mail Account**

- 1. Fill out the requested information.
	- $\checkmark$  Name: [Your Account Name]
	- $\checkmark$  Address: [Your email address]
	- $\checkmark$  Password: [Your email password]
	- $\checkmark$  Description: [Email Description]
- 2. Tap Next.

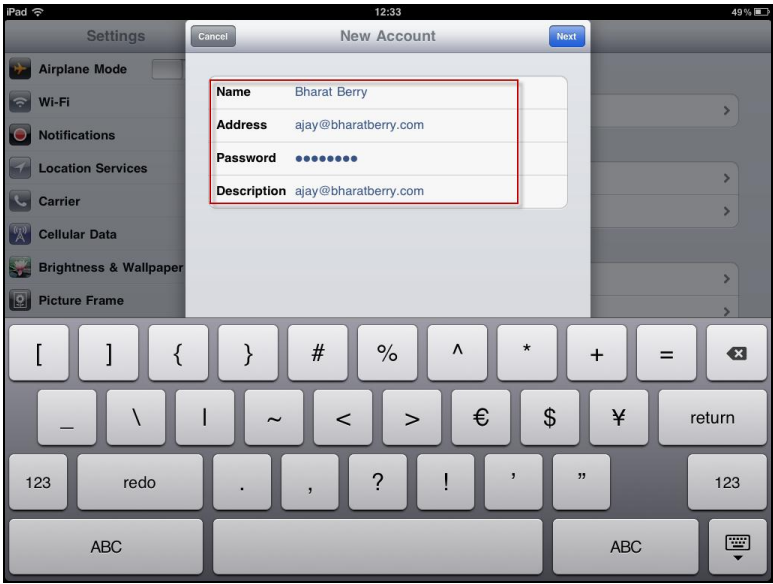

### **Step 3: Enter Incoming & Outgoing Mail Server Account Information**

- 1. Tap 'IMAP' and enter following details for Incoming Mail Server.
	- Host Name: mail.xgen.in (**for XGen account**)
		- mail.bharatberry.com (**for Bharat Berry account**)
	- User Name: [Your Email Address]
	- Password: [Your Password]
- 2. Incoming Mail server will be looked up for account verification.
- 3. Enter following details for Incoming Mail Server.
	- Host Name: mail.xgen.in (**for XGen account**) mail.bharatberry.com (**for Bharat Berry account**)
	- $\checkmark$  User Name: [Your Bharat Berry Email Address]
	- $\checkmark$  Password: [Your Password]
- 4. Outgoing Mail server will be looked up for account verification.
- 5. Tap Next.

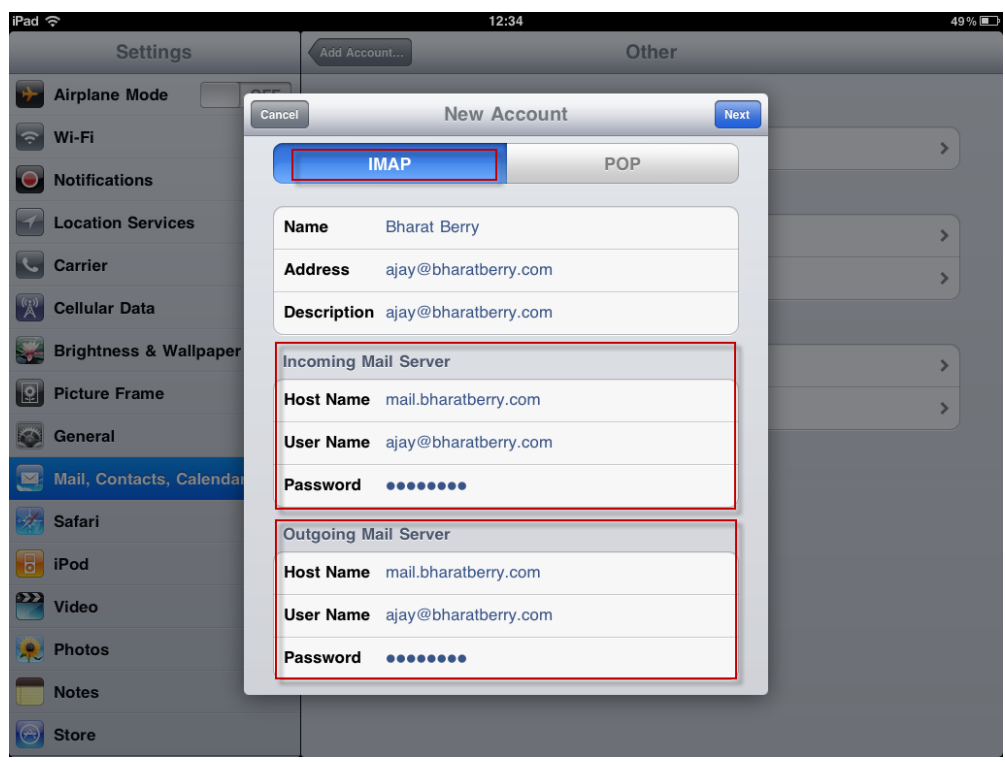

## **Step 4: Account Summary**

- 1. This section summarizes the settings that you have made. It should look like the graphic below.
- 2. Tap 'Advanced' from Outgoing Mail Server for further settings.

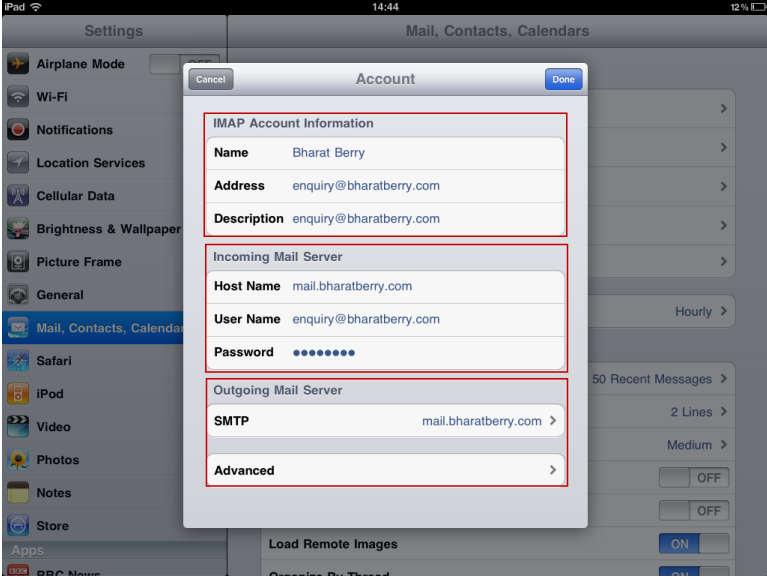

## **Step 5a: Advanced Settings**

- 1. Incoming Settings:
	- Use SSL: OFF
	- $\checkmark$  Authentication: Password
- 2. Mailbox Behaviors:
	- $\checkmark$  Set the folders for Drafts, Sent & Deleted Mailbox as shown.

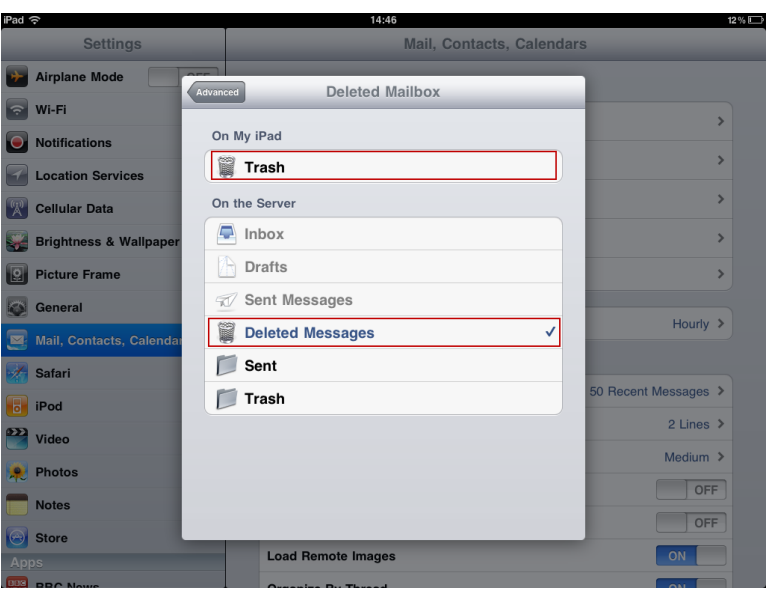

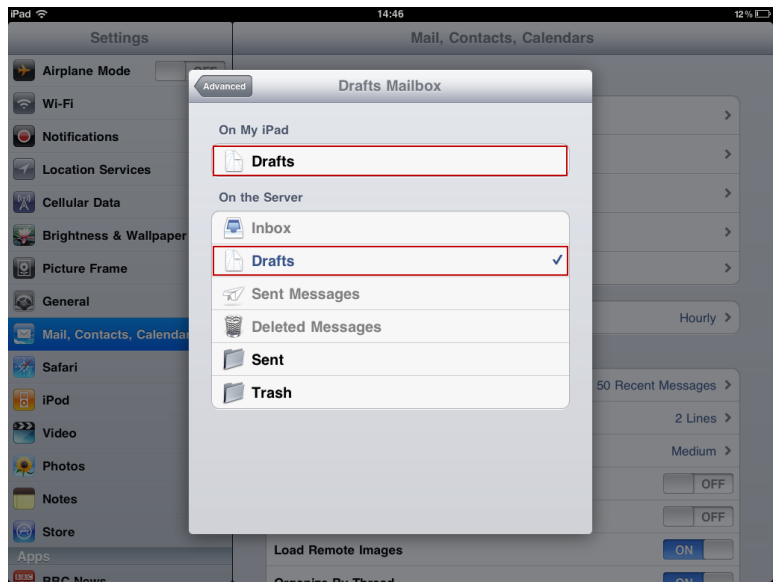

## **Step 5b: Advanced Settings**

- 1. Set Incoming Settings:
	- Use SSL: OFF
	- $\checkmark$  Authentication: Password
- 2. Tap 'Account' once done.

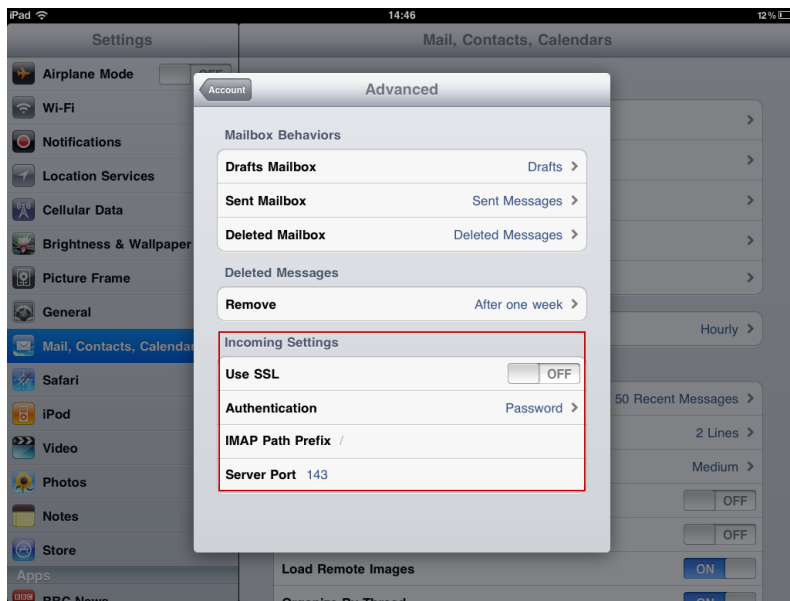

#### **Step 6: Account Summary**

- 1. This section summarizes the settings that you have made. It should look like the graphic below.
- 2. Tap 'Done' once done. You are ready to use Bharat Berry account on your iPad.

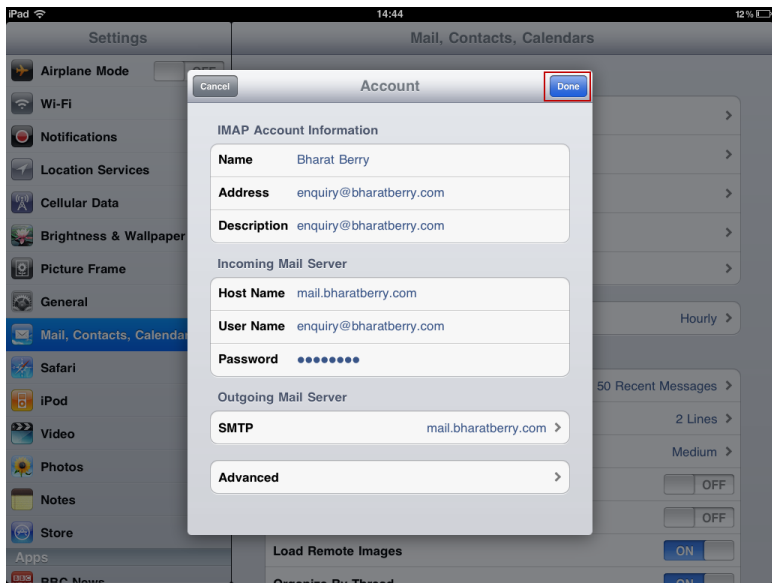

# <span id="page-11-0"></span>**XGen Plus Installation steps on Microsoft Outlook 2007**

## **Step 1: Configure Outlook**

1. Open MS Outlook, follow the outlook start-up wizard.

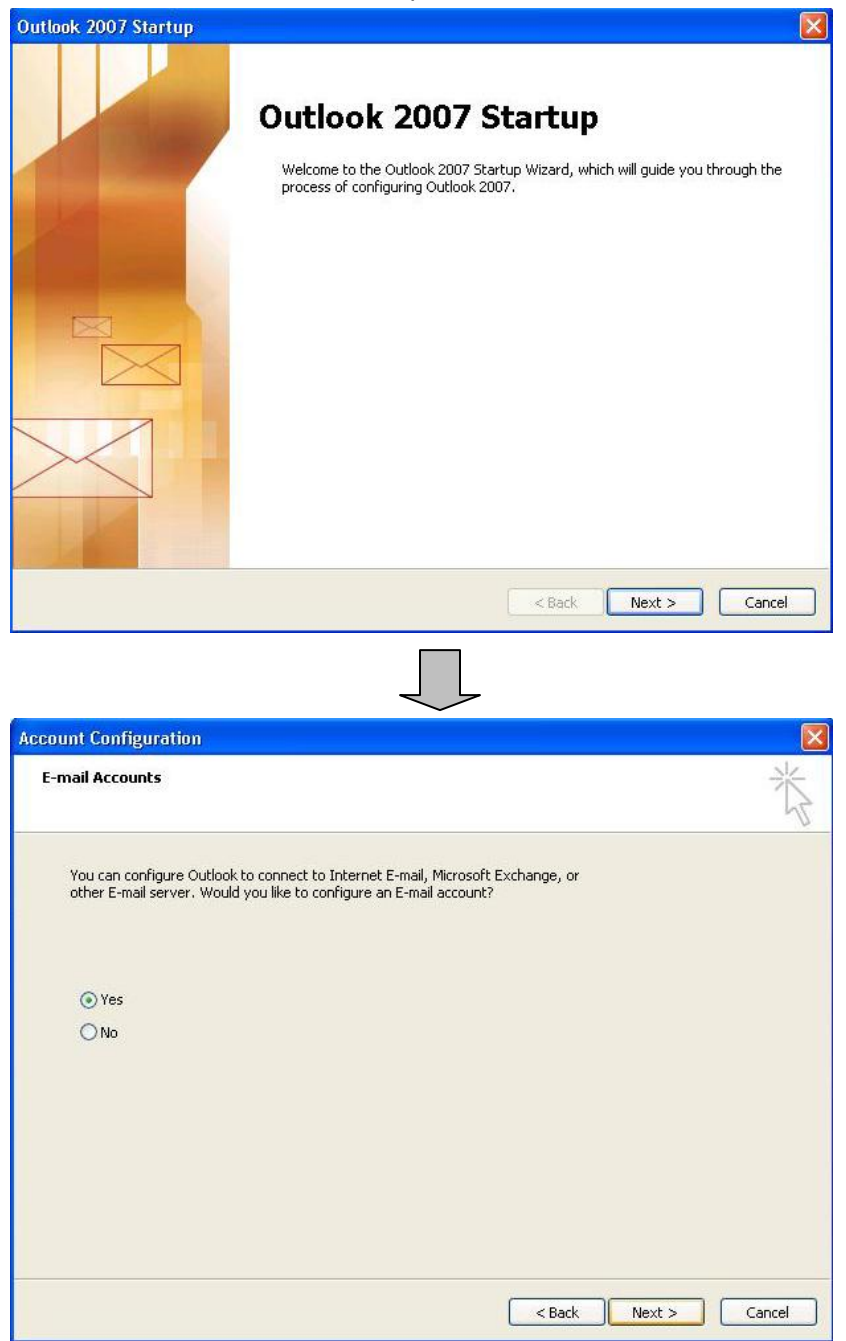

## **Step 2: Add New Account**

- 1. Select checkbox 'Manually configure server settings or additional server types'.
- 2. Click on Next.

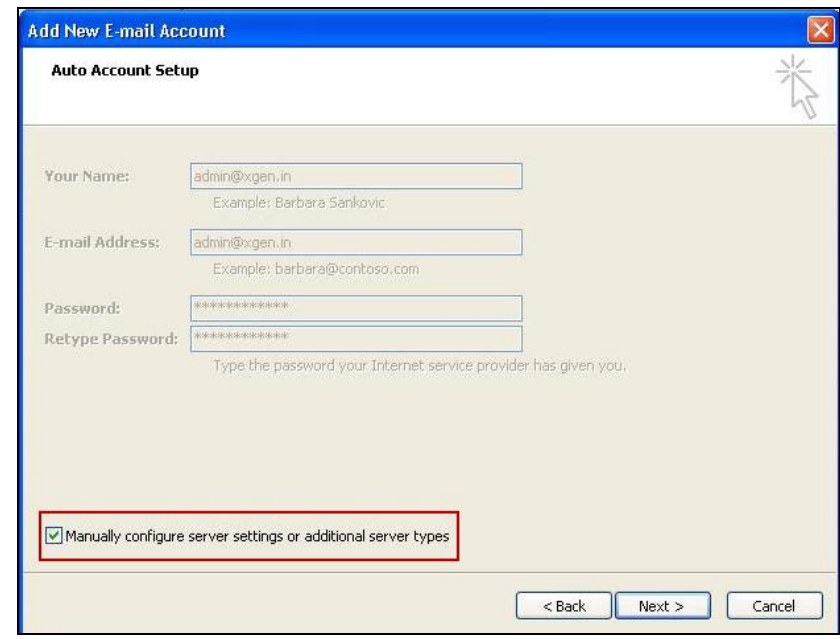

## **Step 3: Choose E-mail Service**

- 1. Select 'Internet E-mail' from the given options.
- 2. Click on Next.

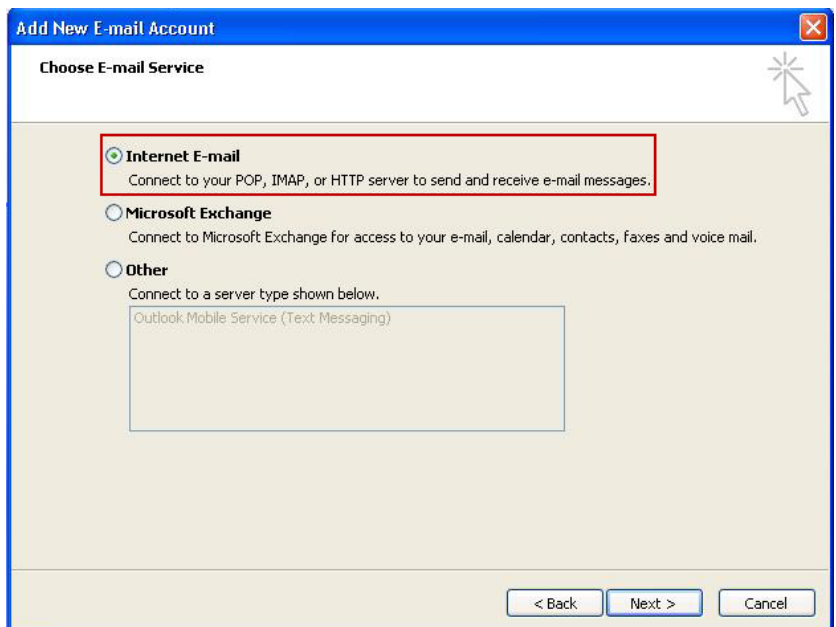

## **Step 4: Enter E-mail settings**

- 1. Fill in User Information
	- Your Name: [Your Name]
	-
- 2. Fill in Server Information
	- Account Type: IMAP
	- Incoming Mail Server: mail.xgen.in
	- $\checkmark$  Outgoing mail server (SMTP): mail.xgen.in
- 3. Fill in Logon Information
	-
	-
- 4. Click on 'More Settings'.

E-mail Address: [Your e-mail address]

 User Name: [Your user name] Password: [Your password]

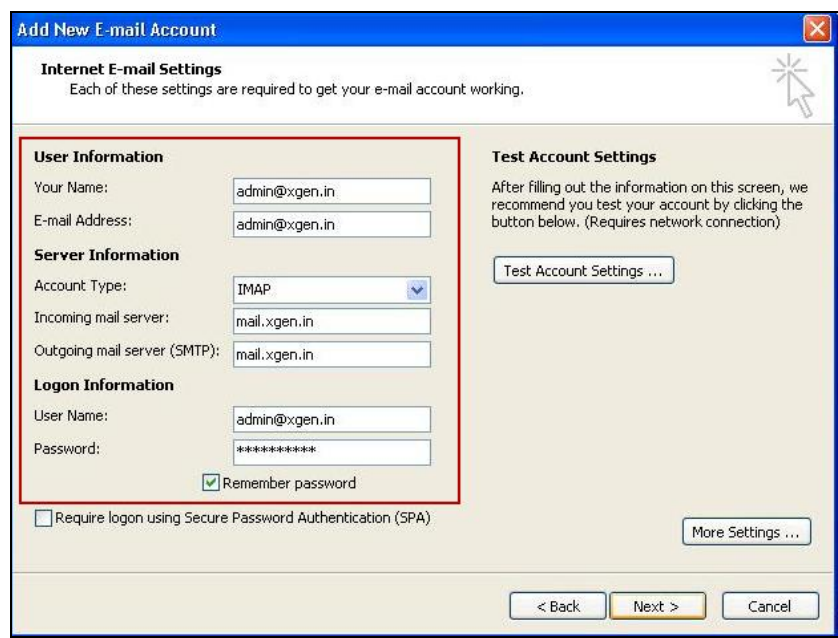

## **Step 5: Advanced Settings**

- 1. Click on 'Outgoing Server' tab. Select 'My outgoing server (SMTP) requires authentication' checkbox, 'Log on using' radio-button and fill the following information.
	- User Name: [Your Name]
	- Password: [Your e-mail address]
- 2. Check 'Remember password' checkbox.
- 3. Click on OK.

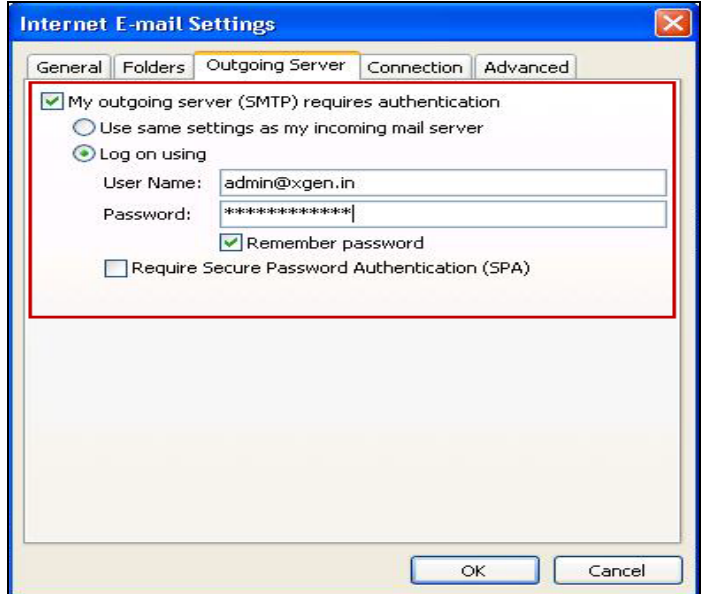

## **Step 6: Confirm Settings**

1. Click on Next.

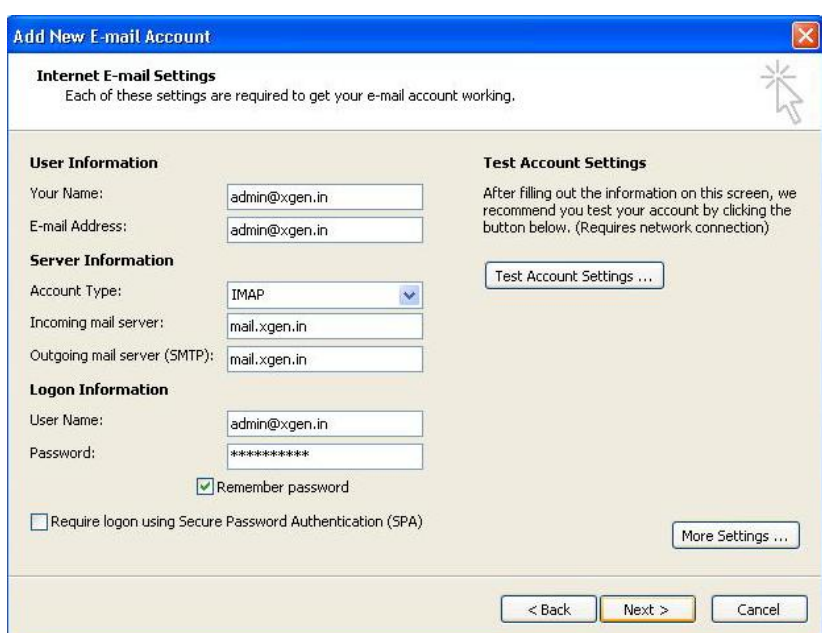

## **Step 7: Complete Settings**

- 1. Click on Finish.
- 2. You are now ready to use MS Outlook for XGen account.

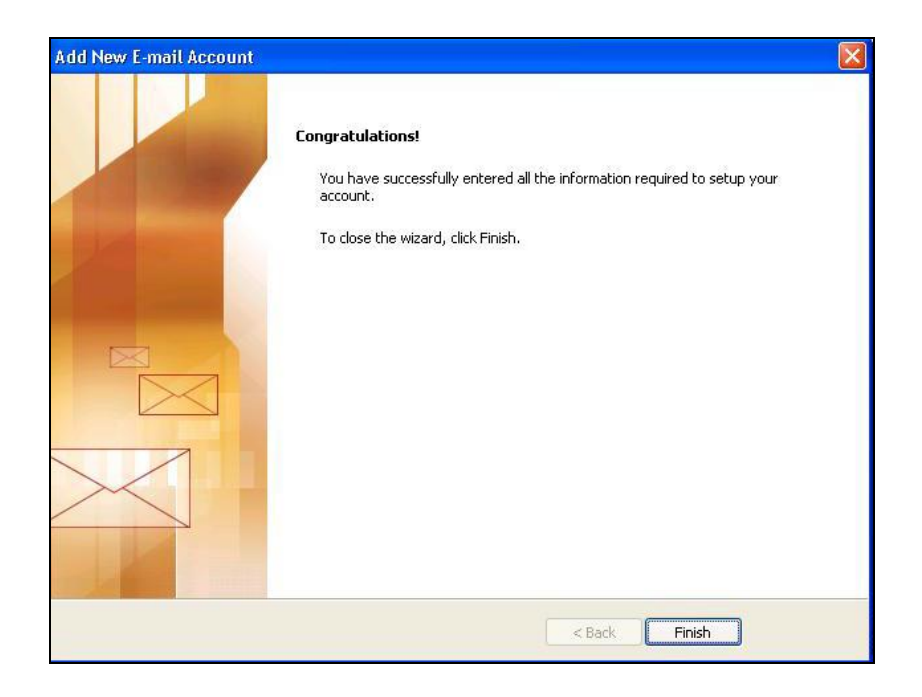